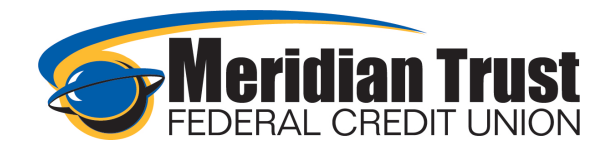

# Customize Your Dashboard

## Nicknames and Color Coding

Changing the share/loan nicknames can be completed in two different locations

- 1) The settings feature
- 2) The account details/transaction history page.

### 1) Settings Feature

Select Settings from the user drop down menu.

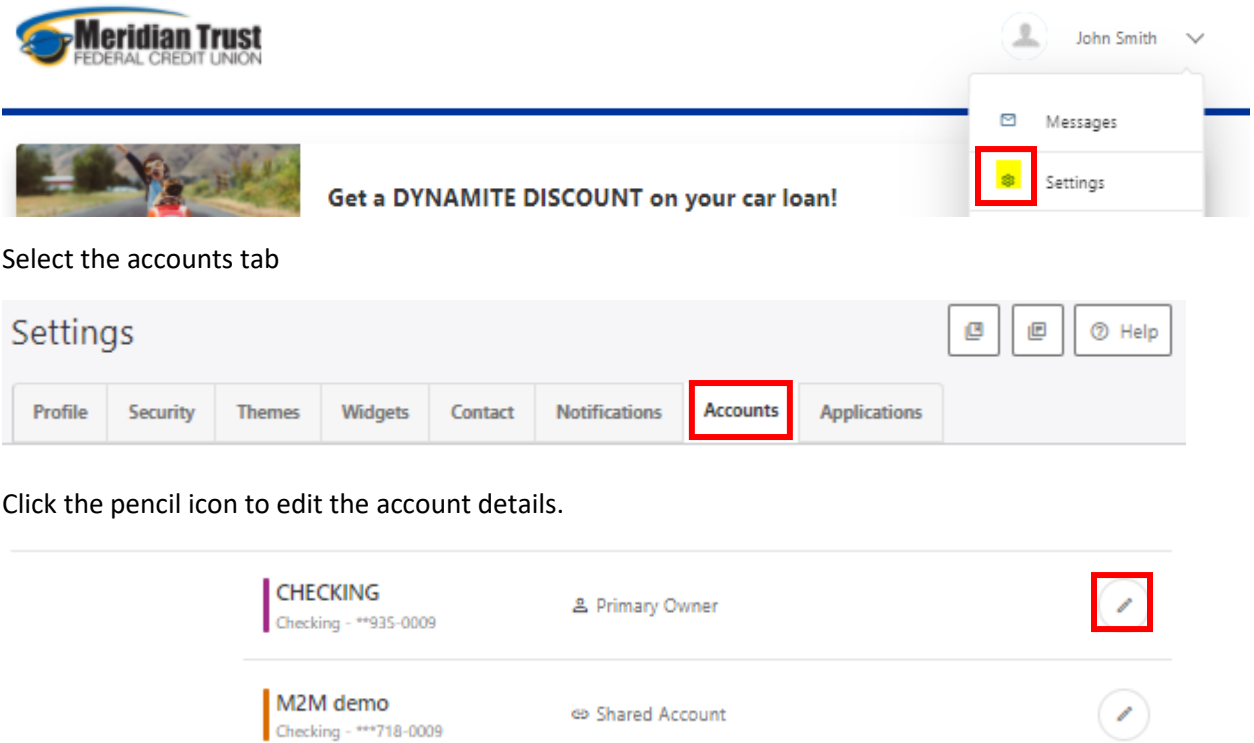

Enter a Nickname and/or select an account color to aid in identifying the account

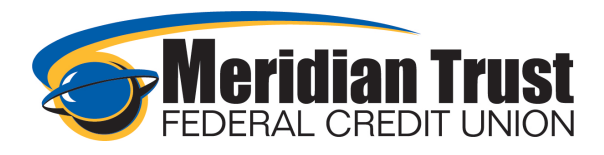

### **Edit Account Details**

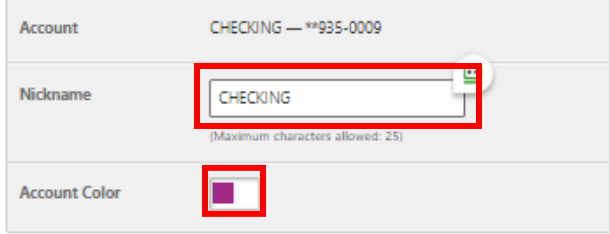

#### **Hide Account**

You may hide this account from widgets, such as Dashboard, My Accounts, Transfers, etc. Don't worry, you will not lose any transaction data and it will all still be there should you decide to come back and un-hide this account.

Hide This Account  $\hfill \Box$ 

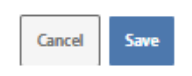

Accounts can also be reorganized in this setting by clicking on Reorder accounts and clicking and dragging to the order you wish to view them. They must be organized by the account type (checking, savings, loans, investments, ach accounts, external accounts) but the order within the type can be changed.

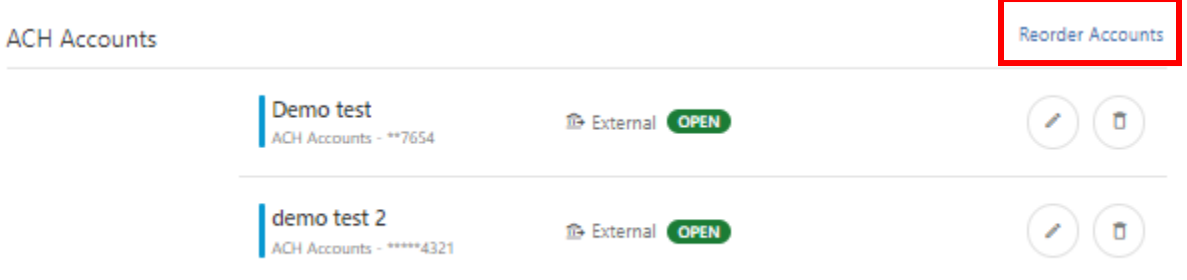

### 2) Account Details/Transaction History

Select the share from the Dashboard or Accounts Widget by clicking on it

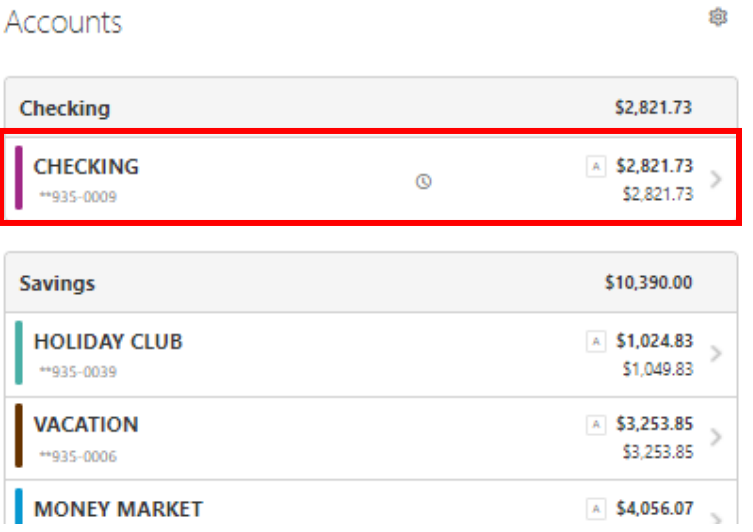

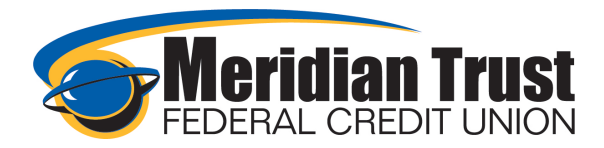

Click the pencil icon next to the account in the details screen

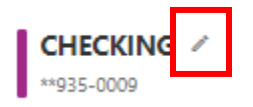

Enter a Nickname and/or select an account color to aid in identifying the account

Cancel

#### **Edit Account Details**

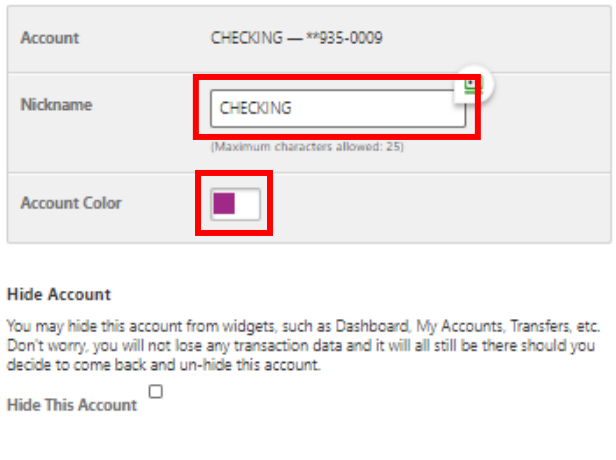

## Hide Accounts from Dashboard Widget View

Accounts can be removed from view in the dashboard widgets

From the Dashboard, click the *Settings* icon

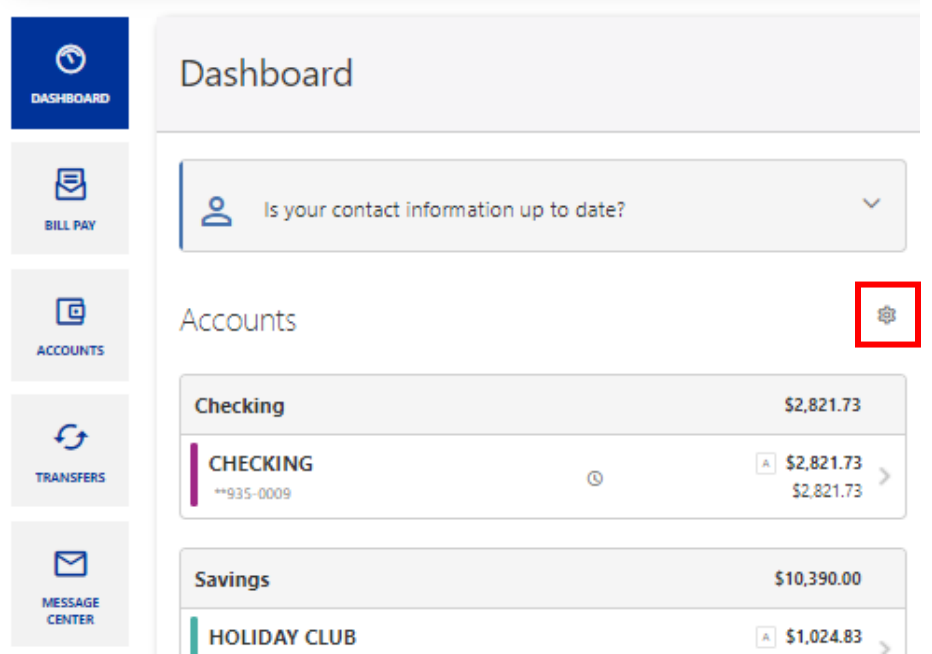

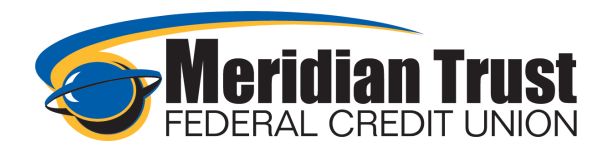

Uncheck the box next to the shares/loans you wish to be hidden from the dashboard widget. They will still show in the accounts widget and in transfers.

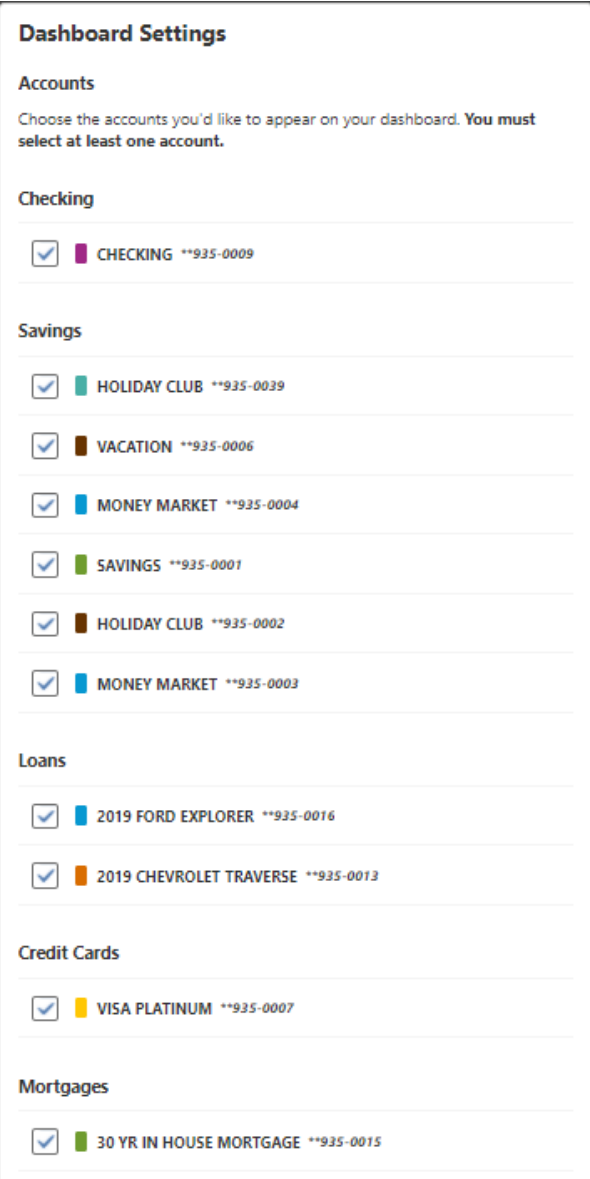

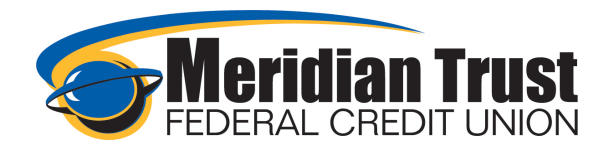

### Hide Accounts from Dashboard, Accounts, and Transfers Widget Views

Select Settings from the user drop down menu.

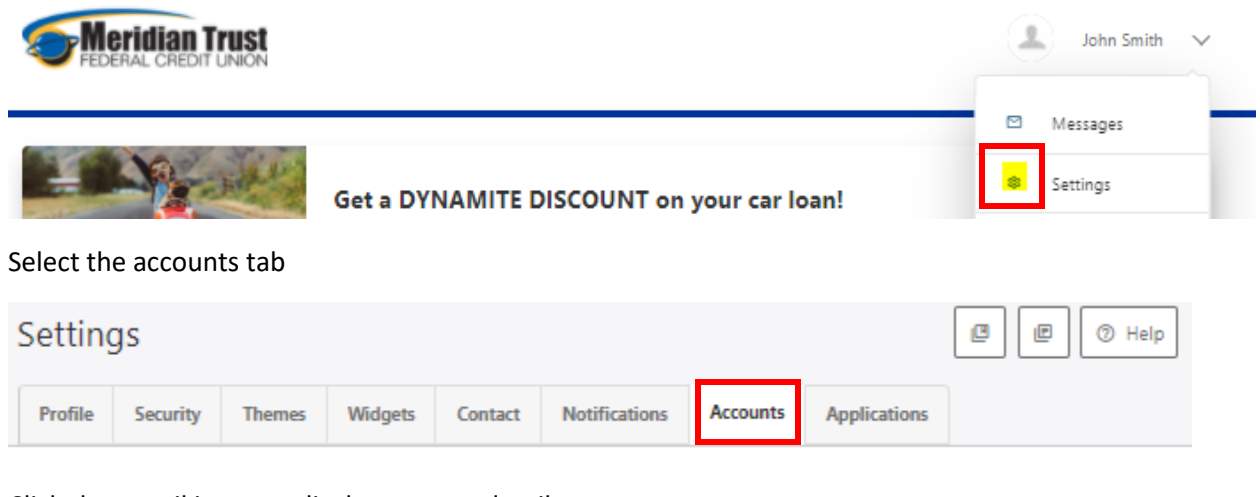

Click the pencil icon to edit the account details.

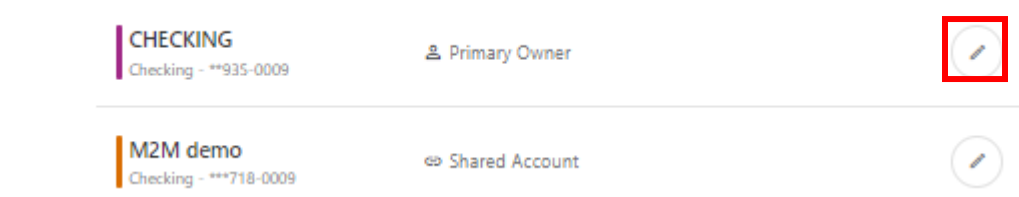

Click the check box next to Hide Account

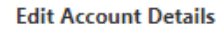

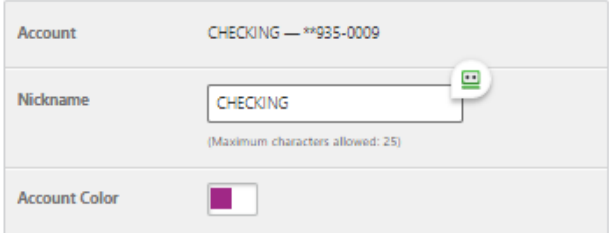

#### **Hide Account**

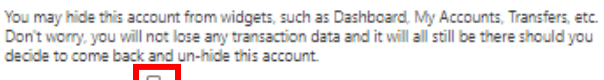

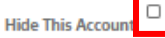

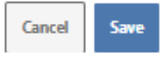